## TUTO POLADROID

Gwen pour le ScrapClub AJL de Caestre http://scrapclubajl.canalblog.com/ Chtitegwen.over-blog.com

1. Démarrez le programme en double cliquant sur l'icône sur l'écran (le bureau). L'image d'un polaroid apparaît.

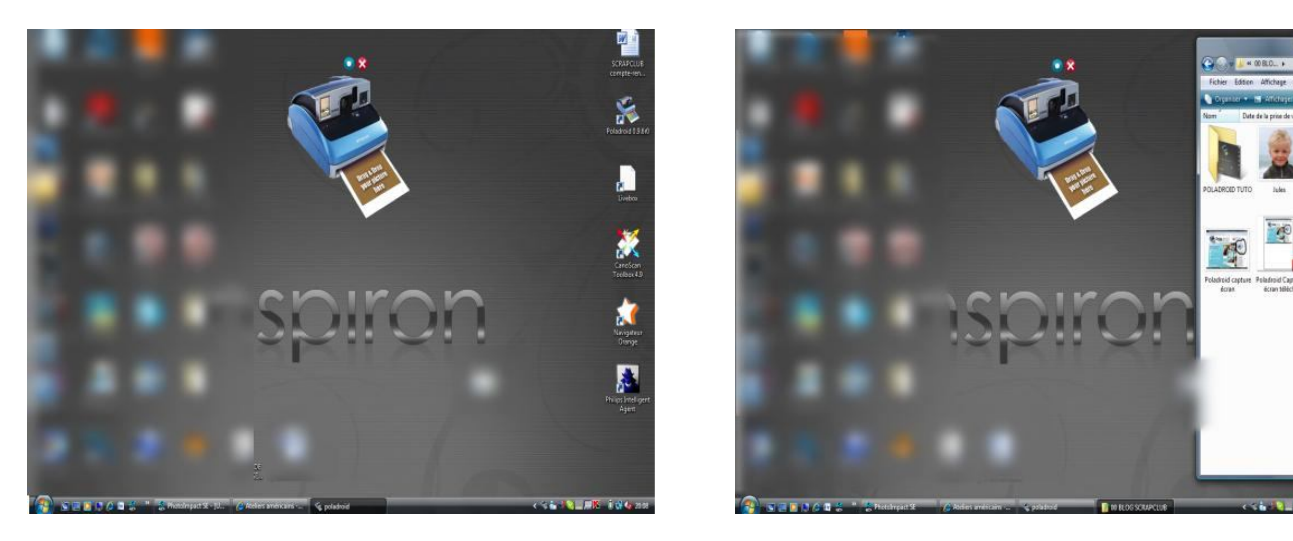

1. Ouvrez l'explorateur et affichez le contenu du dossier photo. Nous allons procéder au choix du dossier « par défaut » où seront enregistrés vous fichiers modifiés (les fichiers originaux ne seront pas effacés, pas la peine de faire des copies). Cliquez sur le rond bleu au dessus du pola et choisir « réglages ».

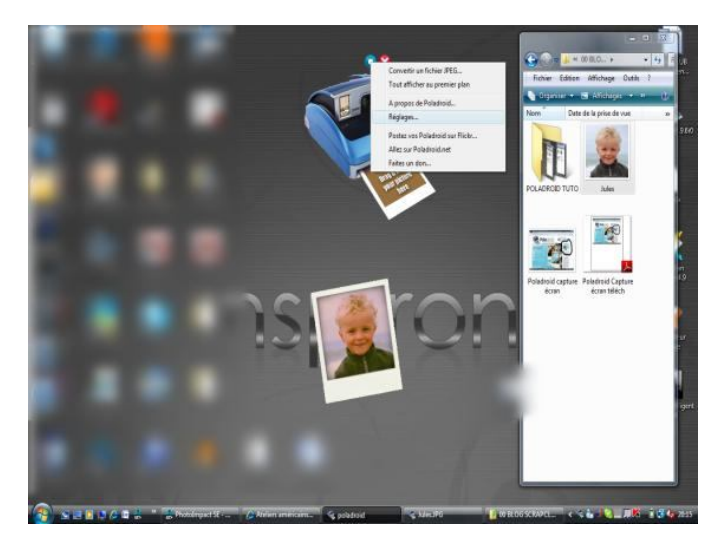

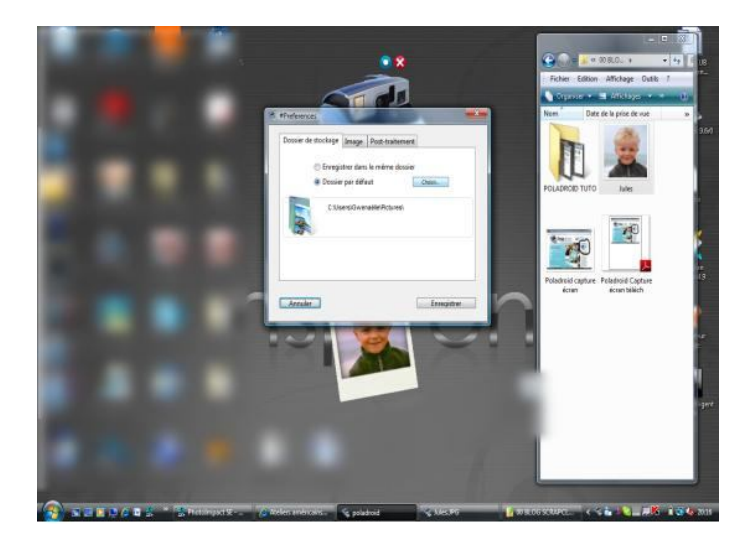

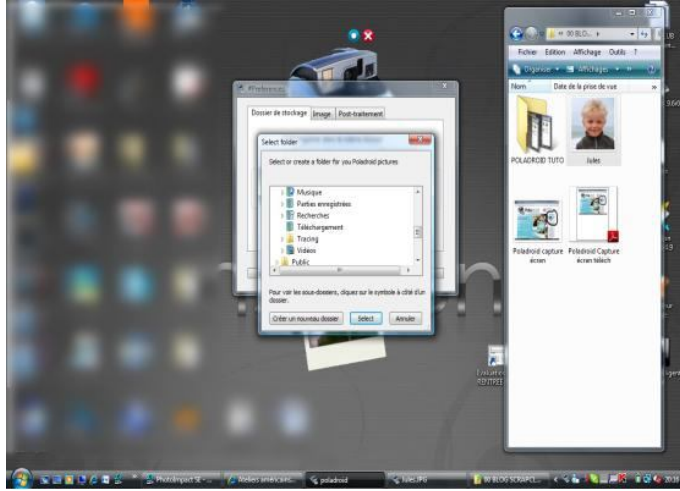

Cliquez sur « dossier par défaut » puis « choisir ». Une liste déroulante s'affiche et vous pouvez choisir un dossier pour stocker tous vos polas. Je vous conseille de créer un dossier spécial « polaroid » directement dans le dossier « images » de votre disque dur.

2. Nous allons maintenant « poladroider » une photo : dans l'explorateur de windows, que nous avons ouvert tout à l'heure cliquez sur la photo à traiter et déplacez-là en maintenant le bouton gauche de la souris enfoncé, sur l'image de l'appareil. Vous verrez alors que le logiciel est en train de traiter votre image…et vous entendrez le bruit typique des polaroids…(MDR Mélusange !!)

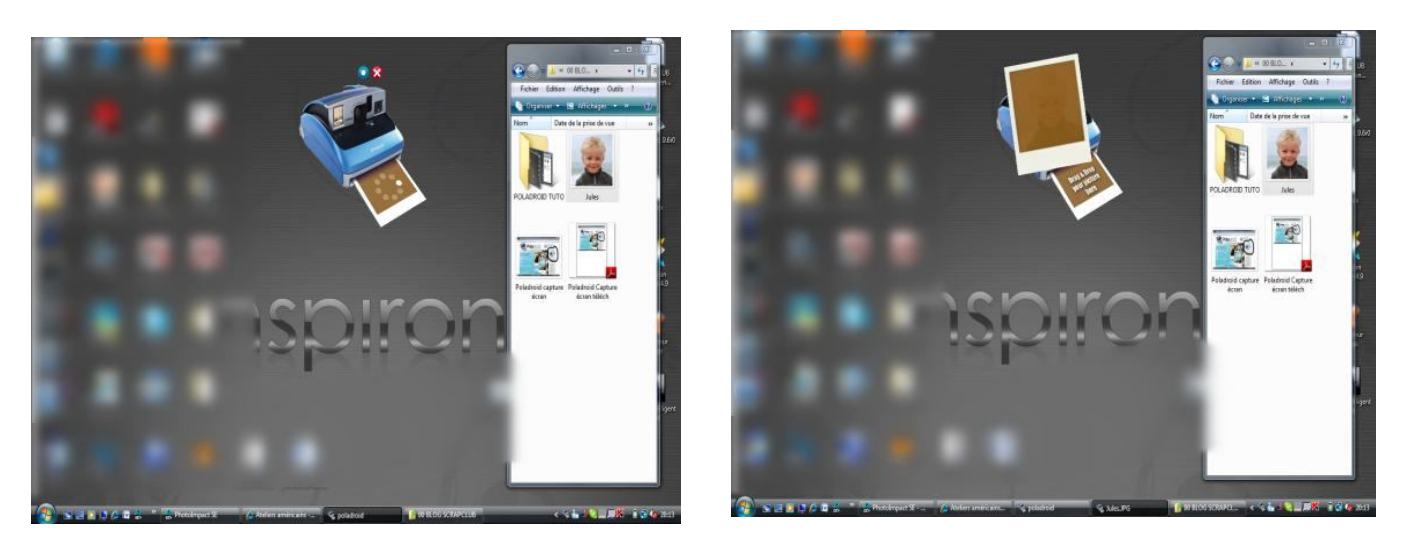

3. Le développement de votre photo va se poursuivre durant quelques minutes (comme les vrais !!)

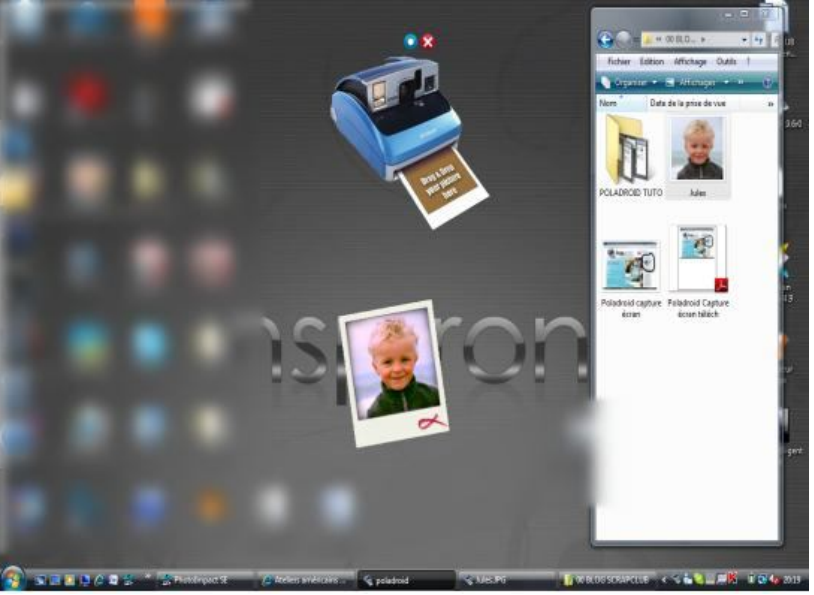

- 4. Vous pouvez enregistrer votre photo à n'importe quel moment, mais le traitement de l'image n'est terminé que lorsqu'une petite croix rouge apparaît en bas de votre image. Votre photo est enregistrée automatiquement dans le dossier sélectionné tout à l'heure.
- 5. Vous pouvez à présent l'imprimer ou la faire développer chez un photographe ! c'est extra ! Cela imite même la texture du papier !

Pour celles qui veulent voir « en vrai » avant de se lancer… je ramène quelques exemples lors du prochain atelier américain !!

Gwen pour le ScrapClub AJL de Caestre http://scrapclubajl.canalblog.com/ Chtitegwen.over-blog.com